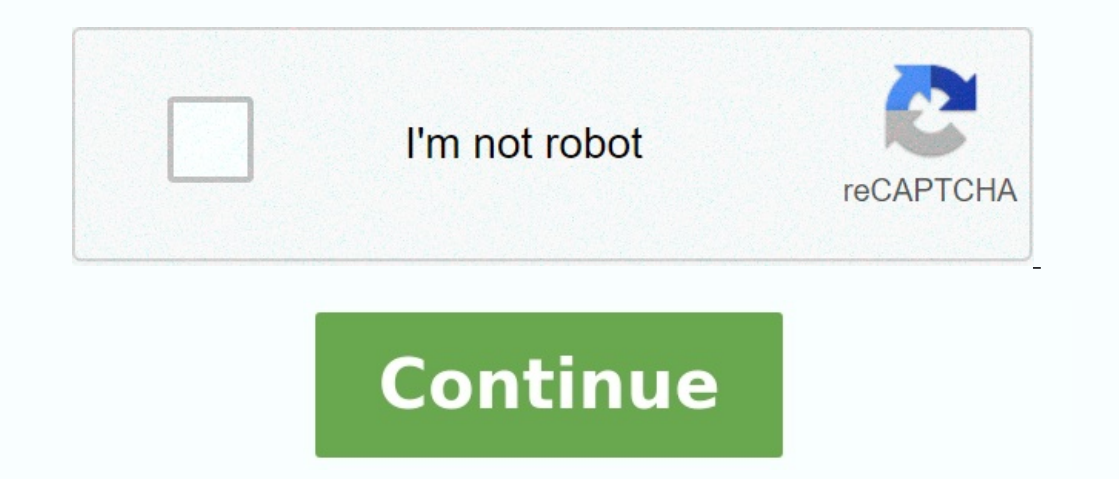

## **How to download an app directly on sd card**

**How to download an app directly to sd card.**

If you have Android 10 or 11, use Files from Google and enable save to SD card. For earlier versions, the option is in the settings.

To transfer files to Android, tap the three dots, tap "Move," then select "SD card." On your Samsung Galaxy phone, tap and hold the file, select "Move", navigate to the SD card, and then select "Move Here". 1 Open files wi app menu to open files with Google. 2 Tap the More menu. It's a button with three horizontal lines in the top-left corner. This brings up several menus. Display 3 Tap Settings. More offers at the top. It's next to an icon to SD card. 5 Click Next. This screen warns you that you need to grant access to the files on the SD card.

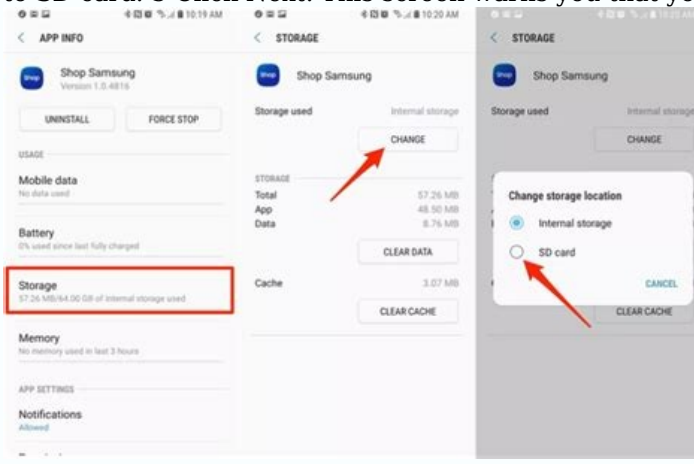

6 Click Allow access to SD card. It's the blue button at the bottom of the screen. This will prompt you to allow files to access your SD card. 7 Click Activate. This allows access to the files on the SD card and allows the and yellow pages inside. Click the icon to open the files in Google. 2 Tap Browse. This is the middle tab at the bottom of the screen

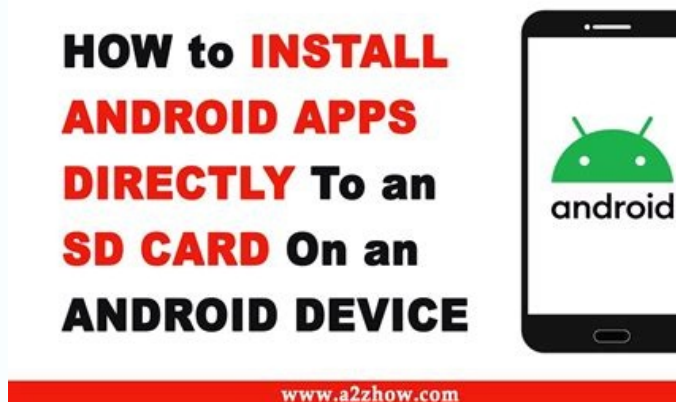

It has an icon that looks like a folder and a magnifying glass. 3 Tap Internal storage. It's at the bottom of the menu in the Storage Devices section. This will display the files on your phone or tablet's internal storage. to move belongs to this category. 5 Click the three dots next to the file you want to upload. Tap the three dots next to the file you want to upload. Tap the three dots next to the file to bring up the menu. 6 Tap Select. place a check mark next to a file, click the circle icon next to the file. Select all files that you want to transfer.

8 More Menu - Click the ® button. It's an icon with three vertical dots in the top-right corner. Click this icon to see more menus. 9 Click Move. This option allows you to move selected files to:Position. You can also click "Copy in" to copy the files to the SD card. This will move all the files selected on the SD car the Samsung folder in the file menu. 2 Tap a category or touch internal memory. You can browse files by type by clicking on videos, images, audio, documents or downloads at the top of my files. To view all the folders in t the file you want to upload and tap the folder to open it. The folders with the icon of an SD card in the upper left corner are already saved on the SD card. 4 Touch and hold down the file you want to transfer. A check mar

## **Migrate Your Apps** easily To SD Card!

You will also see an empty circle in the left corner of the other files in the folder. 5 Select all the files you want to transfer. To check a file, touch the empty circle in the upper left corner of each file to mark the main menu my files. To do this, press the navigation button behind the lower part until you return to the main menu my files. The navigation button behind resembles a left parenthesis. This option is located in the lower p to move the selected files. Touch a folder to open it. To create a new folder, tap the Menu (â®) menu button in the upper right corner, then touch new folder. 10 Touch Move here. This is the second option at the bottom of

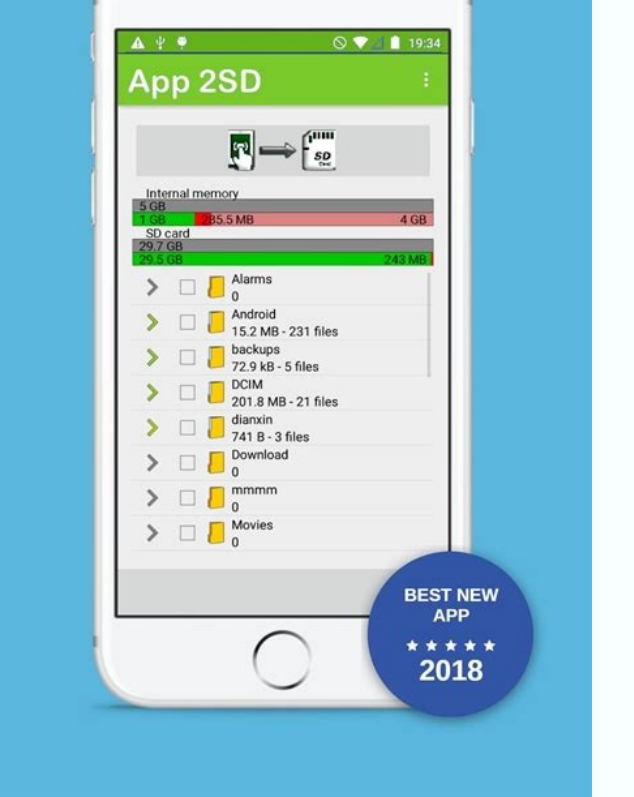

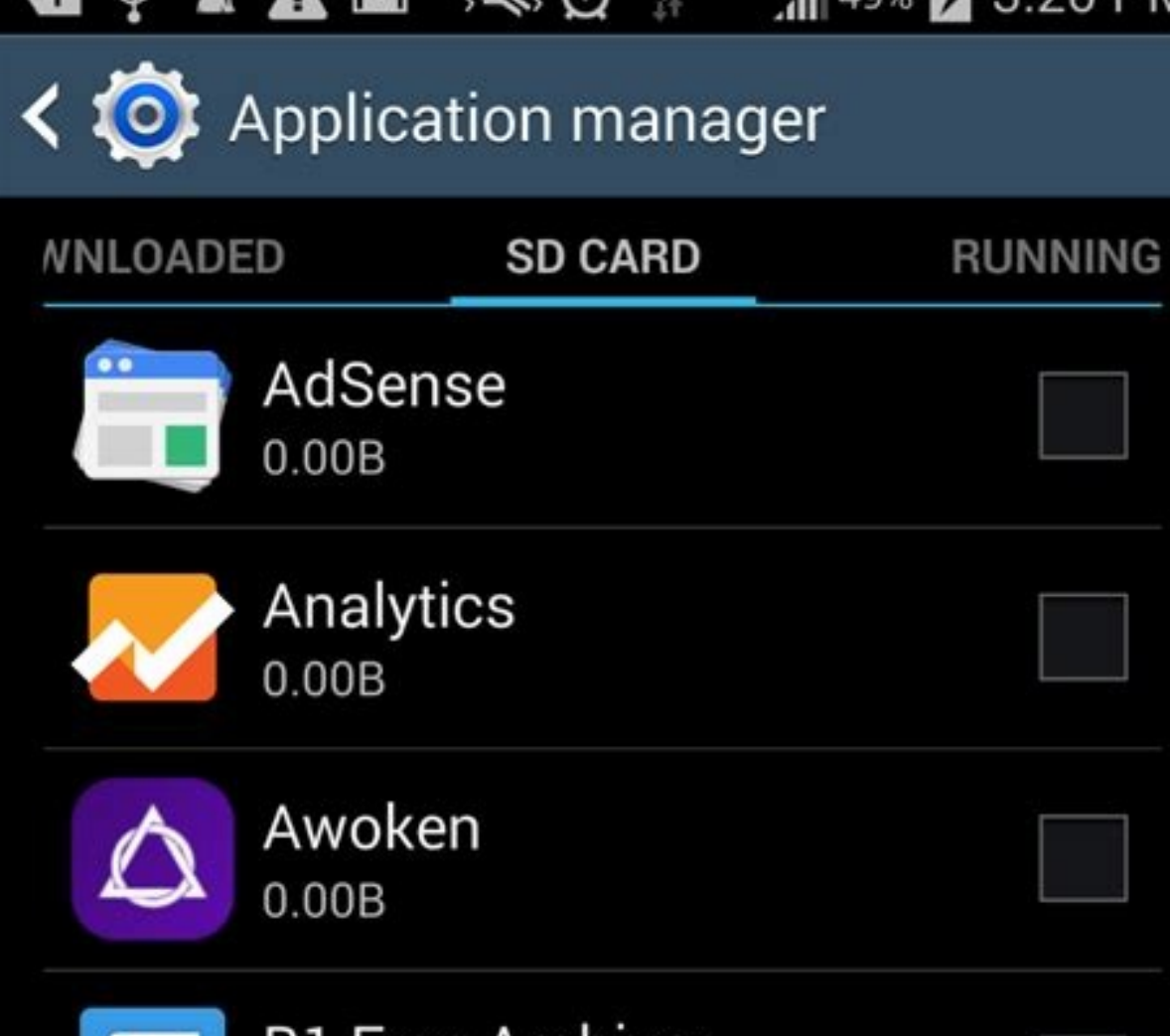

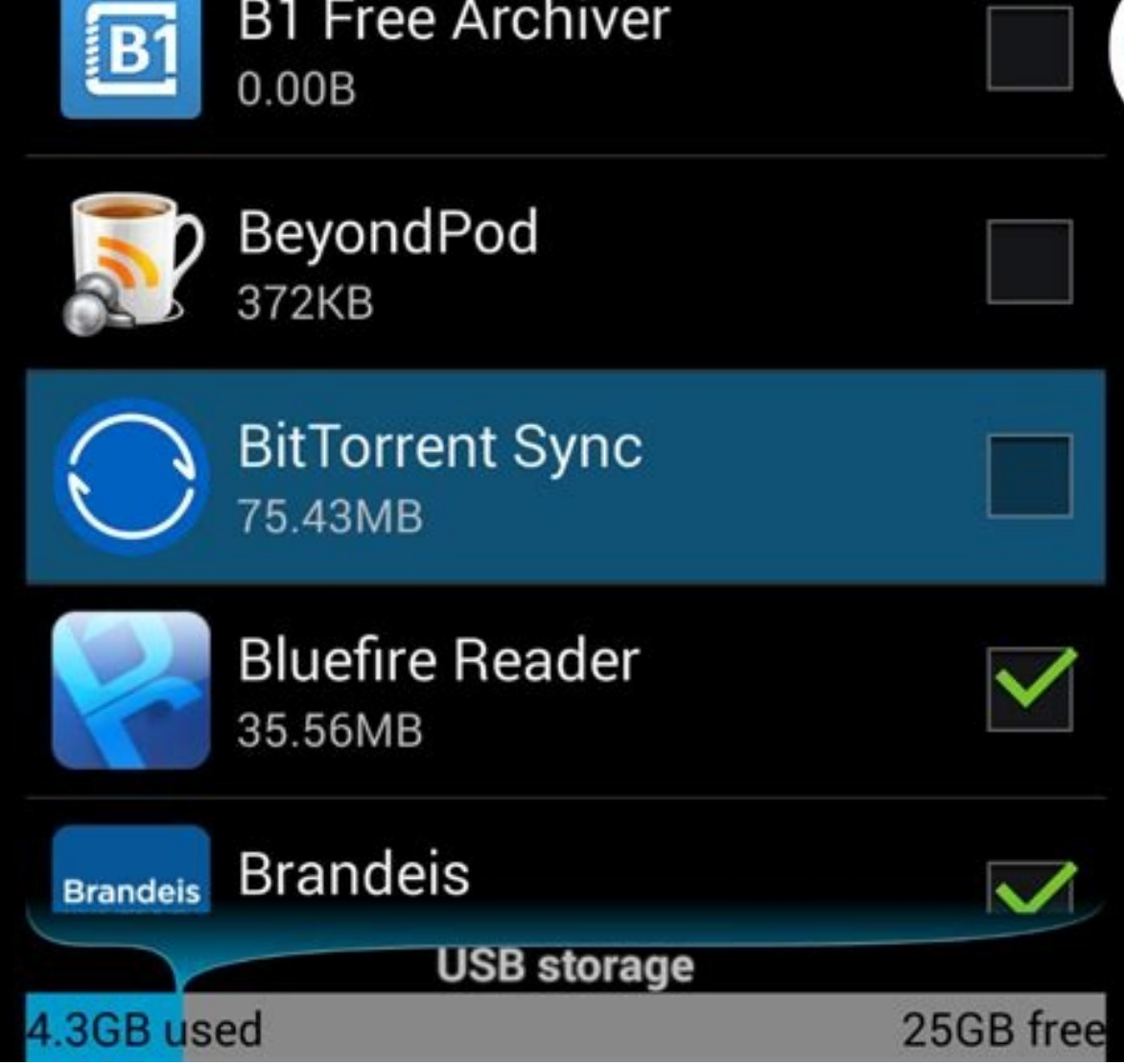

 $\mathbf{A}$  is  $\mathbf{A}$  in  $\mathbf{A}$  in  $\mathbf{A}$  in  $\mathbf{A}$  is  $\mathbf{A}$  in  $\mathbf{A}$  is  $\mathbf{A}$  in  $\mathbf{A}$  is  $\mathbf{A}$  in  $\mathbf{A}$  is  $\mathbf{A}$  in  $\mathbf{A}$  in  $\mathbf{A}$  is  $\mathbf{A}$  in  $\mathbf{A}$  in  $\mathbf{A}$  is  $\mathbf{A}$  in  $\mathbf{$ 

You will now see a notice that informs you that the card data will be deleted. 7 Tap the End and Format. The card will now be formatted as an internal memory. After formatting the card, applications downloaded from the Pla always be installed in the internal memory of the device. 1.

Open Android file management. It is a folder icon such as my files, file managers or files. 2 Tap the menu or. These are three horizontal lines (or three vertical points) in the upper right corner of the screen. The offer menu. 3 Tap Settings. It has a gear icon. 4 Click to set the home directory. The main window contains the names of selected directories. 5 Tap the SD tab. It may have a different name, such as B.â EXTSDCARD.â6 Click the Do 6.0.1. This method doesn't work. Any idea why? Some manufacturers like Samsung and LG do not always allow users to format SD cards. Alternatively, you can change the browser settings to download files to the SD card by def the SD card. The question is, I have identified my map, but it still does not download directly to the SD. Some ideas? The reason why you can't download anything from the SD card from the store is that once you get there, This also applies to music ensembles. The problem is that my SD card is formatted, I still can't download applications from the Play Store.

already saved elsewhere. This method ensures that you cannot remove the SD card and use it on another device (if you delete all data on it). 2 Scroll down and touch the storage. 3 Select the SD card. It can be called something like external memory three points in the upper right corner. This opens the settings menu. 6 Tap format as an interior.

of the gear that is usually found in the app drawer. Starting from Android 6.0 (Marshmallow), it is possible to configure the SD card as part of the internal memory. It allows you to download apps from the Play Store direc and use it on another device (unless you delete all data). 2 Scroll down and touch memory. This option is located at the bottom of the memory menu. 3 Select the SD tab. You can name itAs an external memory or SD card. 4 To could be called storage settings. 6 Tap format as an interior. Format the SD card so that it is used to store files on your Android device. This removes all the data that is currently stored on the SD card. 7 Select the st data files (such as cache) on your SD card except applications, select them as internal memory for applications and data. If you want the applications to be stored only on the tab, select the application as an internal mem the end of the formatting. 1 Open Android settings. It is an icon of a device that is usually found in the application socket. Starting with Android 6.0 (Marshmallow), it is possible to configure the SD card as part of the internal memory. Allows you to download Play Store

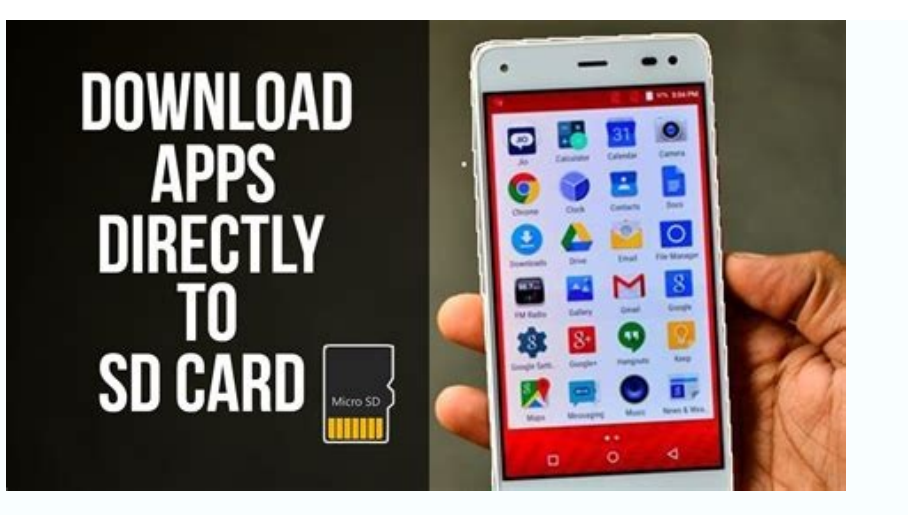

once you download the application to an SD card, you can't uninstall them later. It is better to have an app on the hard disk of the phone that is better to work han on the SD card, which only exists as an additional stora James Bell and the author of Wikihow Travis Boyle. James Bell is a specialist in telephone technicians in Winchester, California. With more than seven years of experience, he specializes in repairing mobile phones, tablets This article was seen 211,535 times. Contributors: 3 Updated: December 12, 2022 Display: â 211 535 Category: Android Print Thanks to all authors who have read this page 211 535, send the fans' mail to the authors. Only.